## Handbuch: Digitales Kollektenbuch

Die digitale Erfassung der Barkollekten oder Barspenden beginnt mit dem **Scannen des QR-Codes** oder der **Eingabe der kurzen URL**, die sich auf der **Kollektentafel** befindet. Jede Predigtstätte hat eine eigene Kollektentafel, auf der sich der **Name der Predigtstätte** befindet.

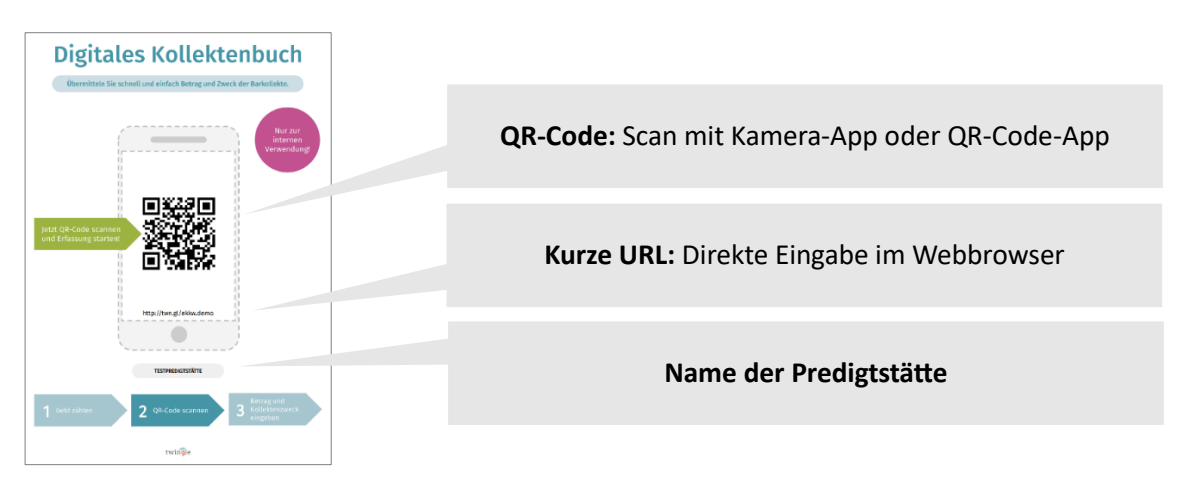

Abbildung: Beispiel einer Kollektentafel

## Erfassung einer Barkollekte

Die **Oberfläche zur Erfassung** ermöglicht eine schnelle Dateneingabe und ist wie folgt aufgebaut:

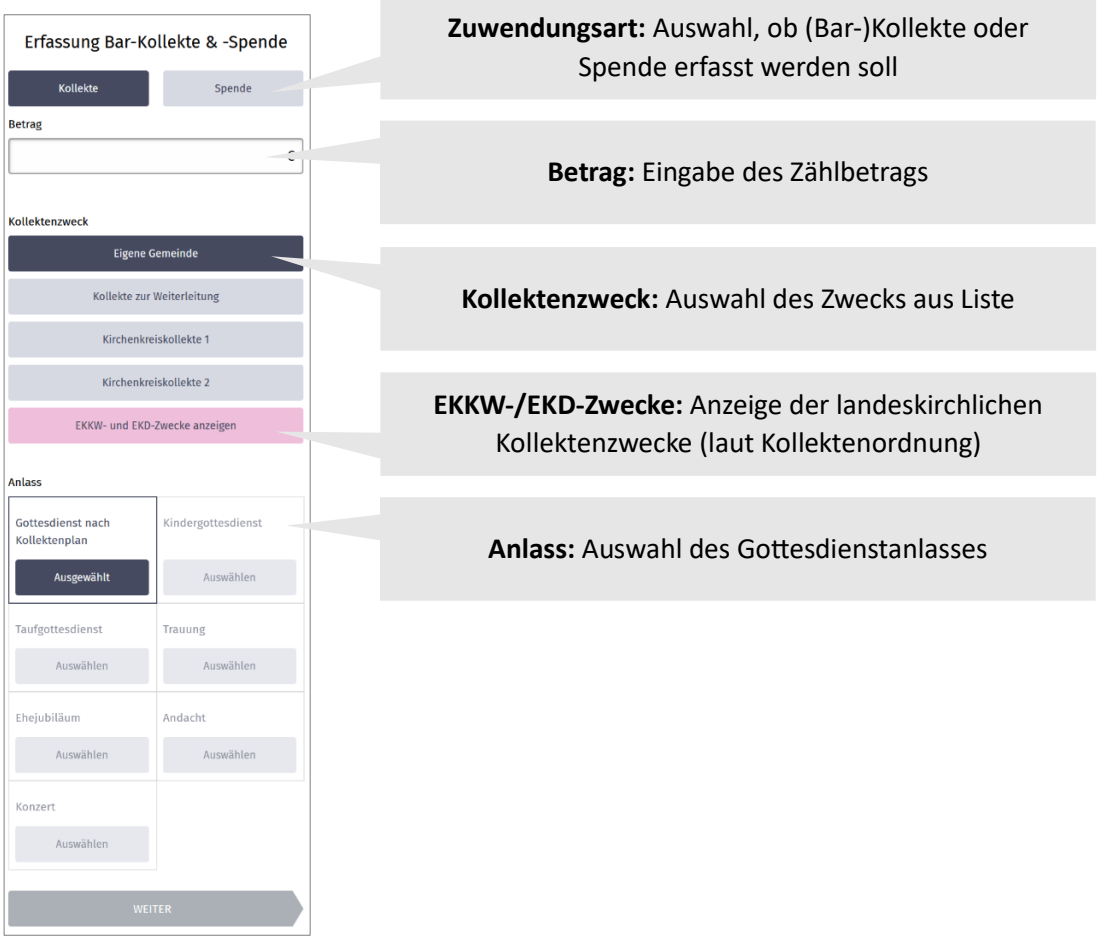

Abbildung: Erfassung der Barkollekte Schritt 1 von 2 (Smartphone-Ansicht)

Nach einem Tap auf "Weiter" wird der zweite Schritt angezeigt.

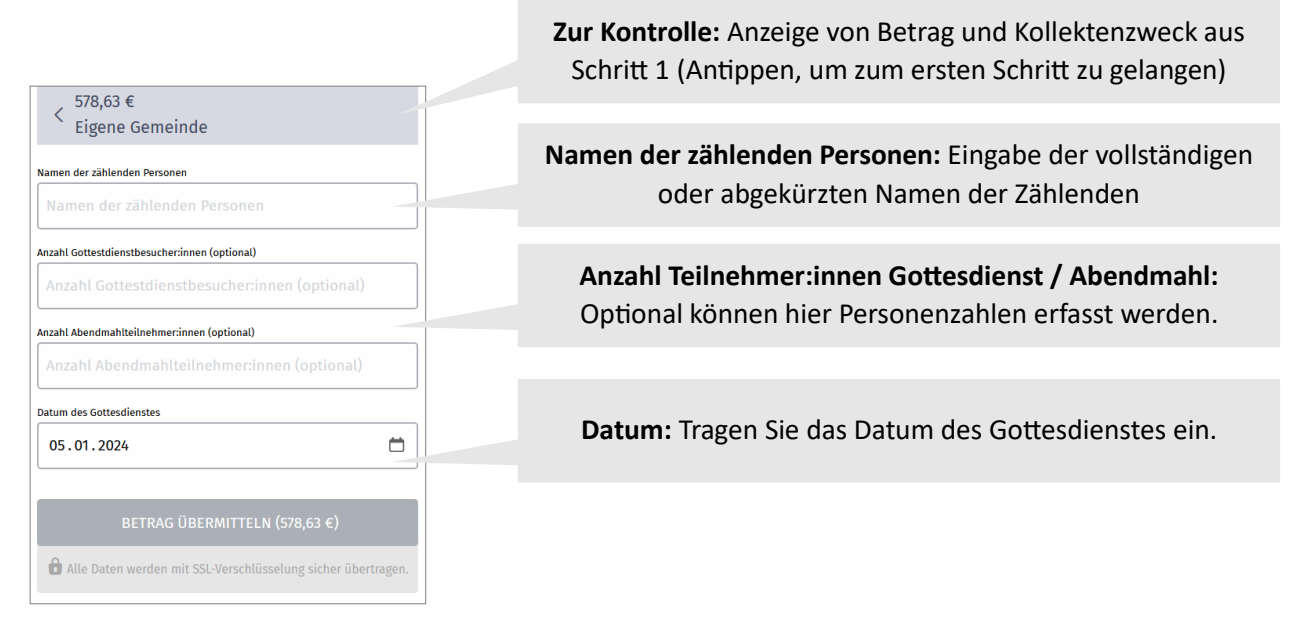

Abbildung: Erfassung der Barkollekte Schritt 2 von 2 (Smartphone-Ansicht)

Bestätigen Sie Ihre Eingaben mit dem Button "BETRAG ÜBERMITTELN".

Im Anschluss wird Ihnen eine **Bestätigungsseite** angezeigt.

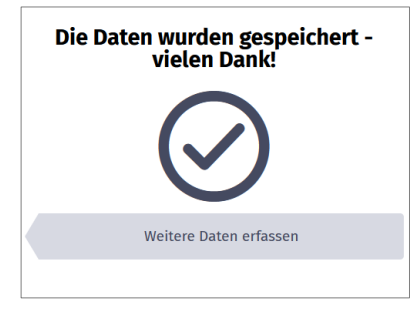

Abbildung: Bestätigung der erfolgreichen Übermittlung (Smartphone-Ansicht)

**Fertig!** Sie können jetzt Ihr Smartphone ausschalten / den Webbrowser schließen oder direkt weitere Daten erfassen.

## Erfassung einer Barspende

Neben Barkollekten lassen sich auch Barspenden im digitalen Kollektenbuch erfassen. Wählen Sie dazu im ersten Schritt die Option "Spende" aus.

| Erfassung Bar-Kollekte & -Spende                            | Auswahl "Spende"                                                                                                    |  |  |  |
|-------------------------------------------------------------|----------------------------------------------------------------------------------------------------|--|--|--|
| Kollekte<br>Spende                                          |                                                                                                    |  |  |  |
| <b>Betrag</b><br>€                                          | <b>Betrag:</b> Eingabe des Spendenbetrags                                                                                                    |  |  |  |
|                                                             |                                                                                                    |  |  |  |
| Persönliche Daten der spendenden Person<br>Anrede           | Eingabe persönlicher Daten: Für die Erfassung von Spenden<br>sind die Angabe von Anrede, Vorname und Nachname der                                                                                                  |  |  |  |
| <b>Divers</b><br>Frau<br><b>Herr</b><br>Nachname<br>Vorname | spendenden Person notwendig. Optional kann die Adresse<br>der spendenden Person ergänzt werden, so dass im<br>Anschluss eine Zuwendungsbescheinigung vom Kirchenbüro<br>oder Kirchenkreisamt erstellt werden kann. |  |  |  |
| Straße Nr. (optional)<br>Ort (optional)<br>PLZ (optional)   |                                                                                                    |  |  |  |
| Wählen Sie einen Spendenzweck:                              |                                                                                                    |  |  |  |
| <b>Eigene Gemeinde</b>                                      |                                                                                                    |  |  |  |
| Kollokto zur Woiterleitung                                  |                                                                                                    |  |  |  |

Abbildung: Erfassung einer Spende – Schritt 1 (Ausschnitt; Smartphone-Ansicht)

Das weitere Vorgehen ist nahezu identisch mit der Erfassung einer Barkollekte. Einige Angaben entfallen jedoch. Bestätigen Sie am Ende auch hier Ihre Eingaben mit dem Button "BETRAG ÜBERMITTELN".

# **twingleMANAGER:** Kollekten einsehen, Kollektenzwecke hinzufügen, Kommentarfeld aktivieren, Logins einrichten, E-Mail-Adressen für Bestätigung anpassen, weiteren Anlass anlegen

Der twingleMANAGER ist die Oberfläche zur Verwaltung Ihres digitalen Kollektenbuchs. Im Gegensatz zur Erfassung, wird für die Nutzung ein Login benötigt. Einloggen können Sie sich hier:

#### [https://twinglemanager.de](https://twinglemanager.de/)

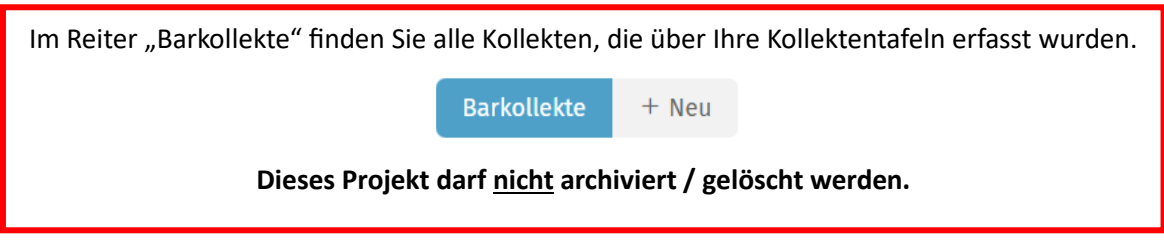

#### Kollekten einsehen

Auf der Startseite des twingleMANAGERs finden Sie verschiedene Bereiche:

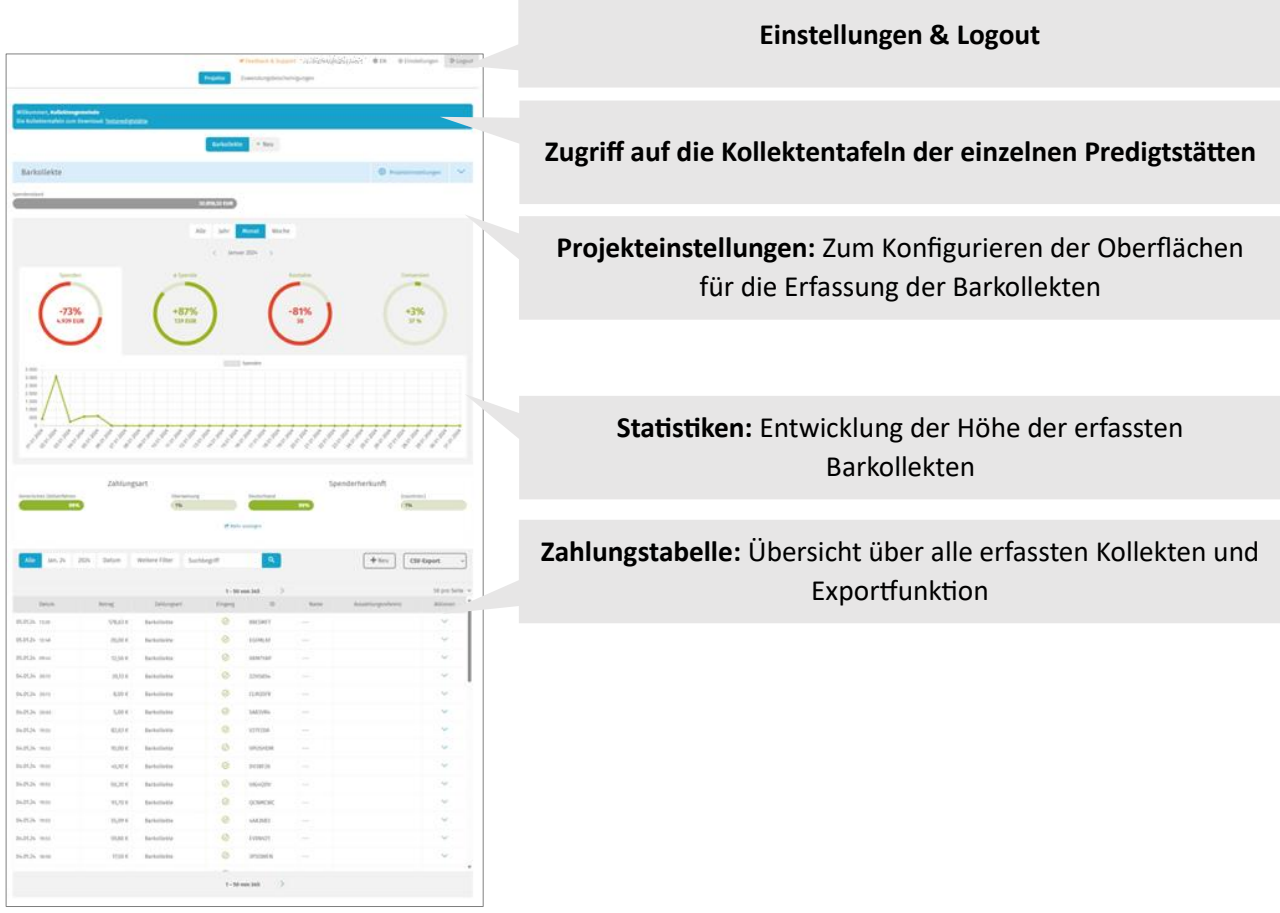

Abbildung: Startseite des twingleMANAGERs

Über die **CSV-Exportfunktion** können Sie einen Auszug Ihres digitalen Kollektenbuchs im CSV-Format herunterladen, in dem alle Angaben der Erfassung enthalten sind. Öffnen können Sie diese Datei z.B. mit Microsoft Excel (verfügbar ab 02/2024).

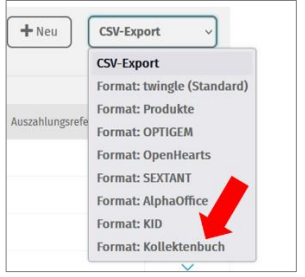

Abbildung: CSV-Download des digitalen Kollektenbuches

### Kollektenzwecke hinzufügen

**Das Hinzufügen eigener Kollektenzwecke ist optional.** Grundsätzlich kann die Erfassung über die beiden standardmäßig vorhandenen Zwecke "Eigene Gemeinde" und "Kollekte zur Weiterleitung" erfolgen.

Das Hinzufügen neuer Kollektenzwecke ist in den **Projekteinstellungen** möglich. Wechseln Sie hier in den Bereich "**Betrag & Zahlung**" und ergänzen Sie unter "**Spendenzwecke**" Ihre eigenen Kollektenzwecke.

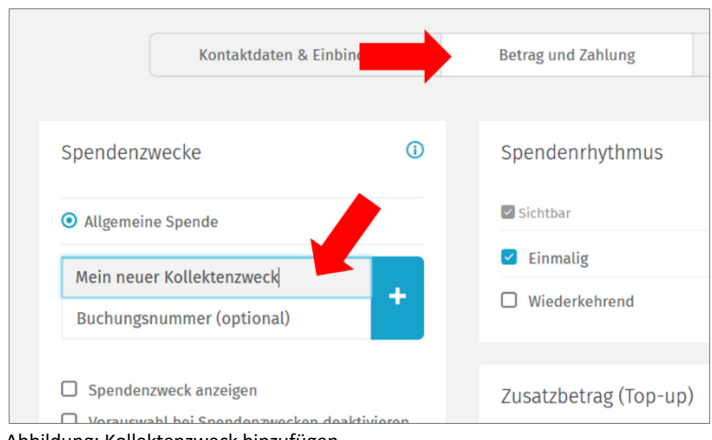

Abbildung: Kollektenzweck hinzufügen

**Wichtig:** Beim Erfassen eigener Kollektenzwecke muss eine Buchungsnummer angegeben werden!

Handelt es sich um eine Kollekte für die **eigene Gemeinde,** so lautet die Buchungsnummer **920000000** (92 und sieben Nullen). Ist es eine **Kollekte zur Weiterleitung** (z.B. für einen Verein), so lautet die Buchungsnummer: **921000000** (=921 und sechs Nullen).

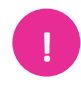

**Bei allen anderen Zwecken wenden Sie sich bitte an Ihr Kirchenkreisamt, um die Buchungsnummer (=Abrechnungsobjekt) zu erhalten.**

Wird ein eigener Kollektenzweck nicht mehr benötigt, so kann dieser über das "Mülleimer-Icon" gelöscht werden. Das Löschen hat keine Auswirkungen auf bereits erfasste Kollekten.

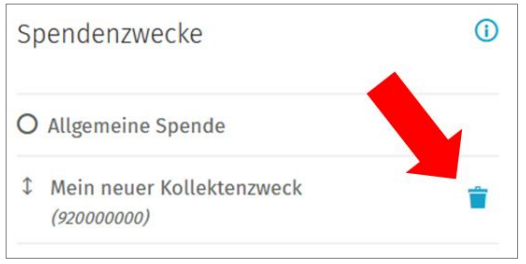

Abbildung: Kollektenzweck löschen

### Kommentarfeld aktivieren

Möchten Sie weitere Daten bei der Erhebung der Kollekten erfassen, so können Sie ein zusätzliches Kommentarfeld aktivieren. Dies wird als Freitextfeld am Ende der Eingabemaske angezeigt (auf dem Smartphone im zweiten Schritt).

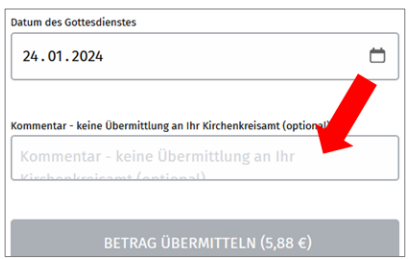

Abbildung: Optionales Kommentarfeld bei der Kollektenerfassung

Damit dieses Feld erscheint, aktivieren Sie unter **Projekteinstellungen** im Bereich "**Kontaktdaten &**  Einbindung" in der Box "Kontaktoptionen" die Option "Kommentarfeld einblenden (kein Pflichtfeld)".

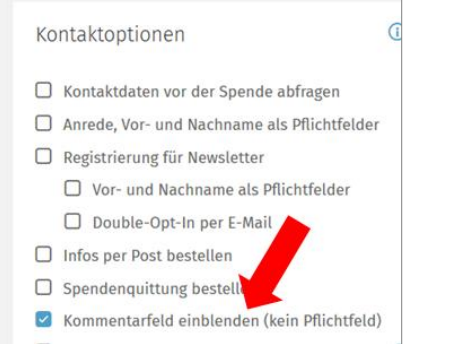

Abbildung: Aktivierung des Kommentarfeldes im twingleMANAGER

Die Eingaben in diesem Feld werden mit der Bestätigungs-E-Mail verschickt. Zudem sind Kommentare in der Zahlungstabelle im twingleMANAGER und im CSV-Export einsehbar. Es erfolgt aber **keine Übermittlung an Ihr Kirchenkreisamt**.

### Weitere Logins einrichten

Sollen verschiedene Personen den twingleMANAGER nutzen, empfehlen wir die Einrichtung separater Logins pro Person. Die Einrichtung erfolgt in den **Einstellungen** im Bereich "Logins".

|               | Allgemein     | Zahlungsarten    | <b>Funktionen</b> | $\mathbf{1}$     | Logins | Account   |               |
|---------------|---------------|------------------|-------------------|------------------|--------|-----------|---------------|
|               |               | -                |                   |                  |        |           |               |
| Logins        | + Neuer Login |                  |                   |                  |        |           | $^\copyright$ |
| ౪             |               |                  |                   |                  | ╭      |           |               |
| Name          | E-Mail        |                  |                   | Loginname        |        |           |               |
| Petra Neumann |               | pneumann@ekkw.de |                   | pneumann@ekkw.de |        | Speichern | 音             |
| <b>Name</b>   |               | <b>E-Mail</b>    |                   | Loginname        |        |           |               |

Abbildung: Login einrichten

Zum Anlegen eines neuen Logins klicken Sie auf "Neuer Login" und ergänzen Sie die drei Angaben für den neuen Login:

- **Name** (der Person, für die der Login bestimmt ist)
- E-**Mail** (E-Mail-Adresse der Person, die den neuen Login erhalten soll)
- **Loginname** (frei gewählter Name für den Login; wir empfehlen die Nutzung der E-Mail-Adresse)

Nach einem Klick auf "**Speichern**" erhält die Person eine E-Mail und muss ein Passwort für den Zugang festlegen.

### E-Mail-Adressen für Bestätigungs-E-Mail anpassen

Nach jeder Datenerfassung wird automatisch eine E-Mail mit den wichtigsten Daten der erfassten Kollekte verschickt.

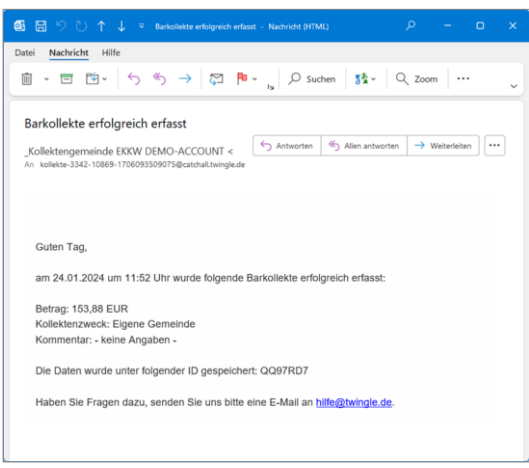

Abbildung: E-Mail-Bestätigung nach Erfassung einer Kollekte

Im twingleMANAGER können Sie die E-Mail-Adressen verwalten, die diese Bestätigungen erhalten sollen. Rufen Sie dazu die **Projekteinstellungen** auf und wechseln Sie hier in den Tab "**Kontaktdaten & Einbindung**". Auf dieser Seite finden Sie ganz unten links die Box "Danke-E-Mail". Hier können beliebig viele E-Mail-Adressen für den Empfang hinterlegt werden. Trennen Sie dabei einzelne E-Mail-Adressen mit einem Komma.

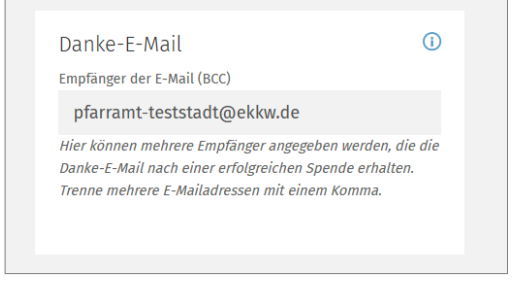

Abbildung: Empfangsadressen für E-Mail-Bestätigung

#### Weiteren Anlass anlegen

Möchten Sie die Liste von Anlässen erweitern, so ist dies im twingleMANAGER in den **Projekteinstellungen** möglich. Klicken Sie auf den Reiter "**Betrag & Zahlung**" und tragen Sie dann in der mittleren Spalte im Bereich "**Danke-Prämien**" Ihren neuen Anlass ein. Zunächst vergeben Sie einen "**Prämienname (intern)**" (=Name des Anlasses), im Beispiel "Familiengottesdienst".

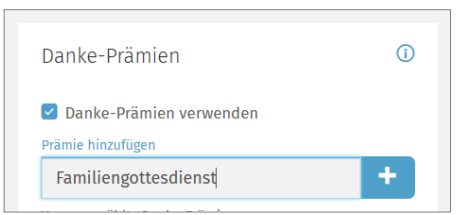

Abbildung: Anlass hinzufügen – Schritt 1

Bestätigen Sie Ihre Eingaben per **Klick auf +**

Im Anschluss erscheint der neue Anlass in der Liste aller Anlässe / Danke-Prämien. Vergeben Sie hier einen "Prämienname (öffentlich)". Für unser Beispiel wird auch hier "Familiengottesdienst" eingetragen.

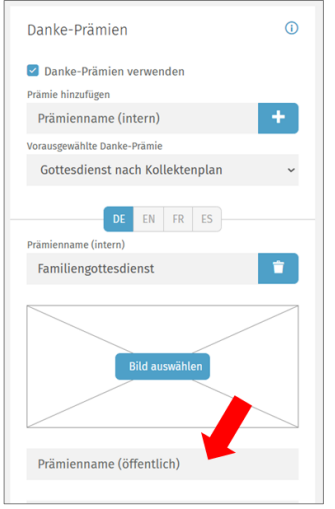

Abbildung: Anlass hinzufügen – Schritt 2

Fertig! Bei einem Aufruf des digitalen Kollektenbuchs, erscheint damit der neue Anlass in der Liste:

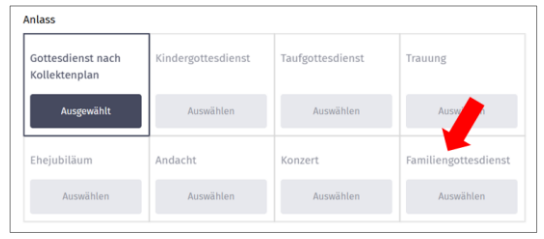

Abbildung: Anlassliste mit neu hinzugefügtem Anlass